# **Quickstart Casambi (flex10, flex10L, flex10X)**

## **DE EN**

- 1. "Casambi" App auf mobiles Endgerät laden.
- 2. Ein Netzwerk erstellen
	- a. Netzwerke benötigen einen Namen (z.B. Büro 1) und können passwortgeschützt werden.
	- b. Um ein Netzwerk-Passwort zu schützen, ist ein Internetzugang notwendig. Außerdem muss eine E-Mail Adresse und jeweils ein Benutzer und ein Administrator - Passwort vergeben werden.
- 3. Profil ändern/auswählen in der App.

#### **Notwendiger Vorgang vor dem hinzufügen in ein Netzwerk.**

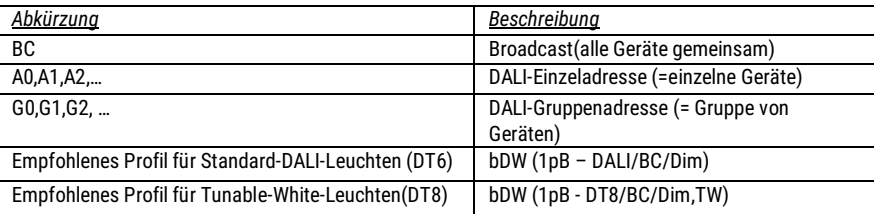

#### **Vorgehensweise um ein Profil zu ändern :**

- $\triangleright$  Unten rechts auf "Mehr" klicken.
- Anschließend auf "Geräte in der Nähe" klicken (Alle verfügbaren Module sind hier gelistet).
- Modul wählen und auf "Profil ändern" klicken.
- Passendes Profil auswählen. (Empfehlung siehe Tabelle)
- $\triangleright$  Update starten.

#### *Das neue Leuchtenprofil wird in der App dargestellt*

- 4. Erneut auf das Modul klicken und "Nutzen in *Ihr Netzwerkname*" wählen.
- 5. Anschließend kann die Leuchte unter dem Punkt "Leuchten" bedient werden.
- 6. Grundlegende Gesten in der App :
	- a. Auf die Abbildung einer Leuchte klicken um sie ein- oder auszuschalten.
	- b. Auf die Abbildung einer Leuchte klicken und nach rechts oder links bewegen um die Lichtstärke der Leuchte einzustellen.
	- c. Auf die Abbildung einer Leuchte klicken und nach oben oder unten bewegen um die Farbtemperatur der Leuchte anzupassen.
- 7. Eine detaillierte Bedienungsanleitung der App finden Sie unter der Homepag[e www.regiolux.de](http://www.regiolux.de/) > Light Control > FLEX > FLEX10L > Zubehör

- 1. Download "Casambi" app on the mobile device
- 2. Create a Network
	- a. A network must be named (e.g., Office1) and can be password protected.
	- b. To set a password, an internet access is required. Also an e-mail address and a user and administration password are necessary.
- 3. Change / select profile in the app

#### **Necessary operation before adding to a network.**

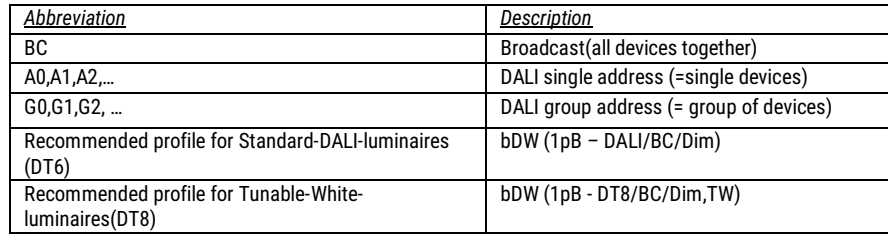

### **Procedure to change a profile :**

- $\triangleright$  Click on "More" at the bottom right.
- $\triangleright$  Then click on "Nearby devices" (All available modules are listed here).
- Select module and click on "Change profile".
- Select suitable profile. (See table for recommendation)
- $\triangleright$  Start update.

*The new luminaire profile is displayed in the app*

- 4. Click on the module again and select "Use in your network name"
- 5. Afterwards, the luminaire can be operated under the "Luminaires" item.
- 6. Basic gestures in the App :
	- a. Tap the image of a luminaire to turn it on or off.
	- b. Tap the image and move your finger to the right or left to control the luminaire intensity.
	- c. Tap the image and move your finger up or down to control the color temperature of the luminaire.
- 7. You can find detailed operating instructions for the app at www.regiolux.de > Light Control > FLEX > FLEX10L > Accessories.

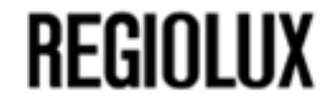